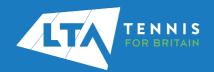

## LTA COMPETITION MANAGEMENT SYSTEM ONLINE LEAGUE PLANNER ADDING A COUNTY & DISTRICT LEAGUE CONTACT

## **Purpose**

The old "club admin login" (i.e., LTASUR001) will no longer be required when using the Online League Planner. Access to the club admin area will be attached to a specific person(s), via their LTA members portal. Once this person has been given the County & District League Contact role, they will have the ability to access a number of enhanced features to manage their teams within the leagues and also assign results entry rights to their respective team captains.

- Log into the LTA website using your username and password at <u>www.LTA.org.uk/advantage-</u> home
- Click on the circle with your initials in the top righthand corner of the screen and select Venue Registration

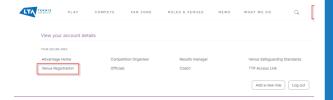

3. Click on the drop-down menu to choose your organisation and select **Continue**.

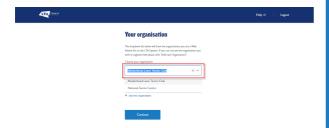

4. In the Registration details click View or update details

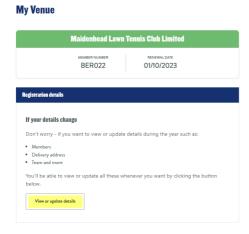

5. This will take you to the **Overview** page.

6. In the **Team** section click **Edit** on the right handside of the **Venue team** tab.

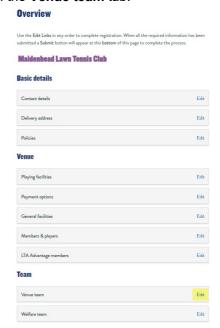

7. In the Team section you will now have the option to Add new contact. You can add the County & District League Contact role to an existing member of the team or Add new contact. You can add the County & District League Contact role to multiple people within your venue.

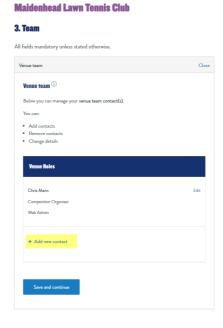

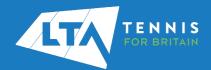

## LTA COMPETITION MANAGEMENT SYSTEM ONLINE LEAGUE PLANNER ADDING A COUNTY & DISTRICT LEAGUE CONTACT

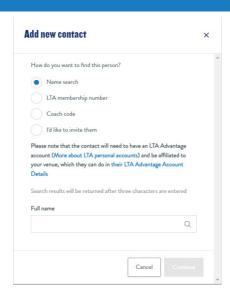

 Select the new role as County & District League Contact, click Confirm and score down to the bottom to Add Contact

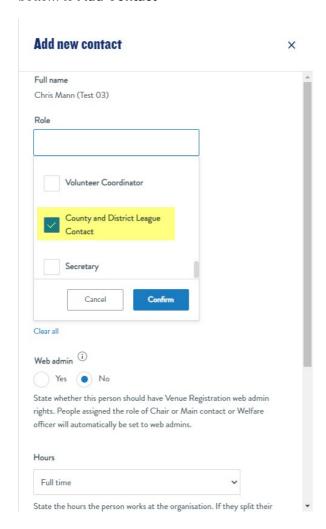

9. The County & District League Contact will now appear in the Venue Team list.